# Maintenance Connection Mobile Installation Process

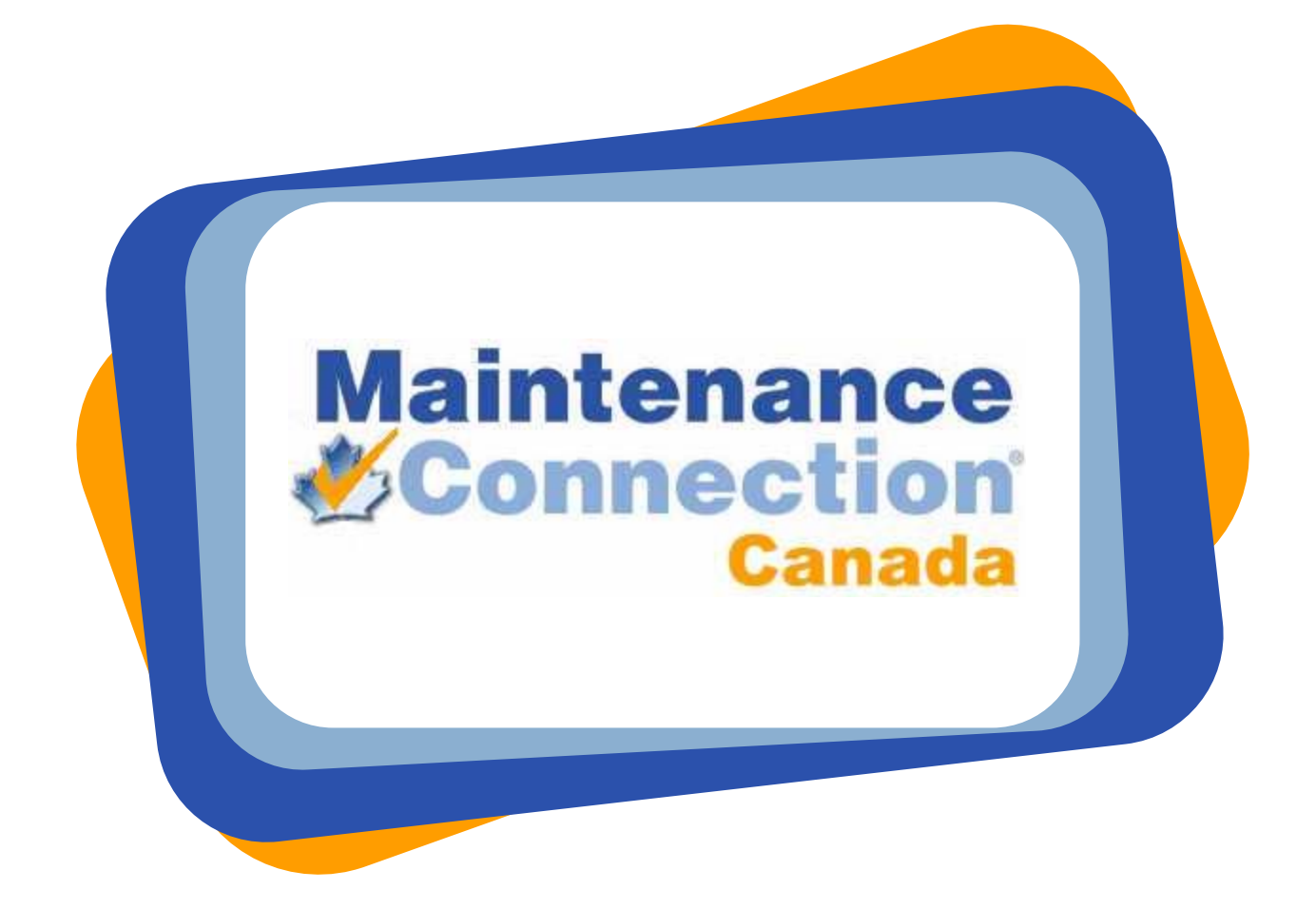

Maintenance Connection Canada

May 23, 2007 Revision 2

INSTALLATION GUIDE FOR MOBILE WEB SERVICE & DEVICE

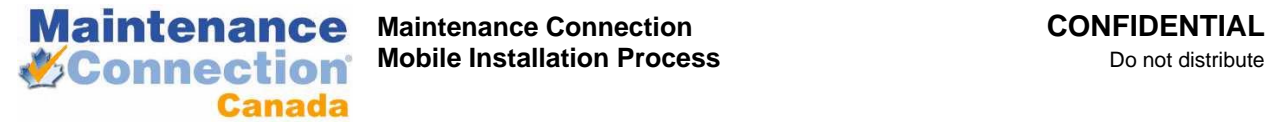

### Table of Contents

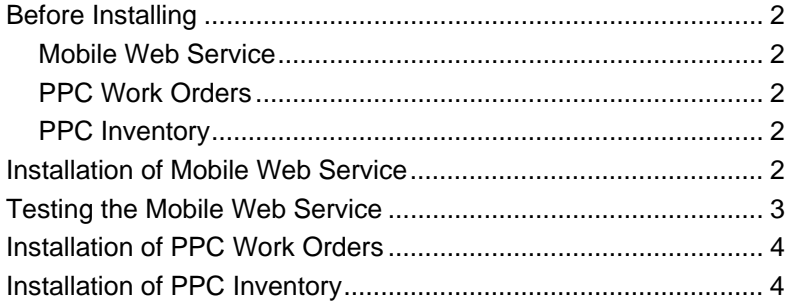

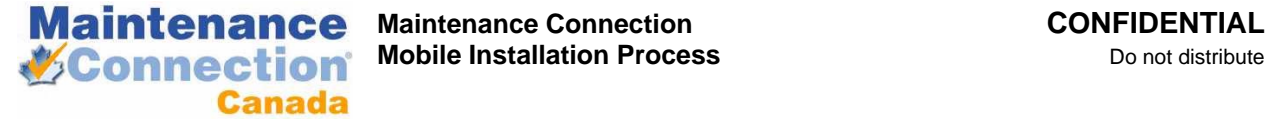

# Before Installing

Before installing any of the mobile products you need to make sure you have all the necessary files to install with. The required files are:

#### Mobile Web Service

- Current Mobile Web Service Install zip "MCM\_WebService (v???).zip". http://files.maintenanceconnection.ca/mobile/MCM%20WebService%20(v2.4.1).zip
- A mobile license file. Must be requested per customer.
- Requires Microsoft .NET Framework 2.0 (http://www.microsoft.com/downloads/details.aspx?FamilyID=0856eacb-4362-4b0d-8eddaab15c5e04f5&displaylang=en)
- Also requires IIS to be installed.

#### PPC Work Orders

- Current Mobile Work Orders Install CAB "MCM\_WO (v???).CAB" http://files.maintenanceconnection.ca/mobile/MCM\_WO\_v21.CAB
- Requires Microsoft Compact Framework .NET 1.0 http://files.maintenanceconnection.ca/mobile/NETCFv1.WCE.ARMV4.CAB
- Also requires a PPC (OS 2003 and up)

#### PPC Inventory

- MCMobile Inventory Install CAB "MCM\_Inventory (v????).CAB"
- Requires Microsoft Compact Framework .NET 2.0
- Requires Microsoft SQL Server Mobile 2005
- Also requires a PPC (OS 2003SE and up)

# Installation of Mobile Web Service

- 1. Unzip the mobile web service into a directory located under the main Maintenance Connection installation. The typical directory name is: "c:\Maintenance Connection\mcm\_webservice\".
- 2. Create a virtual directory in IIS and point it to the installation directory of the web service. The typical name of the virtual directory is: "MCM\_WebService".
- 3. Change the Windows security settings to allow the web service to modify the "\_config" directory in the installation folder.
	- a. Open Sharing & Security for the config folder.
	- b. Add the "ASPNET" user (Windows 2000/XP) or "NETWORK SERVICE" (Windows 2003+)
	- c. Ensure the new user has Read, Write & Modify permissions.
	- d. Select Advanced.

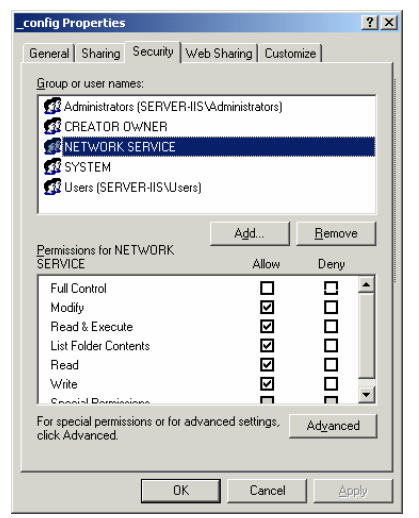

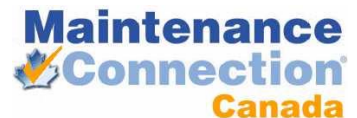

#### **Maintenance Connection CONFIDENTIAL Connection** Mobile Installation Process Do not distribute

- e. Check "Replace permission entries"
- f. Select OK
- g. Select OK
- 4. Open the web.config file in a text editor.
- 5. Scroll to the <connectionStrings> section in the config file.
- 6. Change the "-RegistrationDatabase" setting to point to the Maintenance Connection registration database.
	- a. A typical connection string is made up of 4 parts
		- i. Data Source. The name of the database server.
		- ii. Initial Catalog. The name of the database.
		- iii. User ID. The name of the SQL User
		- iv. Password. The password for the SQL user.
	- b. The default connection string contains the typically required elements and usually must only be modified for the Data Source.
- 7. Change the "-IndirectConnection" setting to be able to login to the customer database(s).

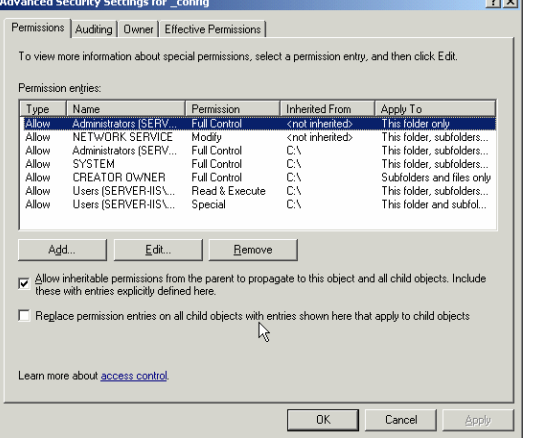

<connectionStrings>

- ctionstrings><br>This is one of three special fixed entry connection str<br>"-IndirectConnection" are used when an indirect databa:<br>when a direct connection is requested the name of the  $\alpha$ <br>part of the gerver key (ex. serverkey
- A direct connection is used when an indirect connection<br>server setup such as non-default SQL Server ports.
- <add name="--RegistrationDatabase" connectionString="Data Sour<br><!-- The "-IndirectConnection" connection string is a special<br>contains keywords in the string that will be replaced a<br>is requested. When an indirect connection
	- The keywords that get replaced dynamically are:<br>1) {database} the name of the database (as loaded<br>2) {servername} the name of the database server (as
	-
- 
- <add name="sample" connectionString="Data Source=(local);Init </connectionStrings>
- a. Indirect connection attempts auto replace the Data Source and Initial Catalog with values taken from the registration database. Make sure the "dbserver\_name" field in the container resource table in the registration database is pointing to the correct database server.
- b. If the user ID & password that are used is not the Maintenance Connection default it is usually the only item that will require changing.
- 8. Change the <statusCodes> section to enable/disable status codes that the customer wants showing up on the Pocket PC.
	- a. This section is defaulted to very broad settings. Make sure the customer wants PPC users to be able to perform the status code changes that are preset.
	- b. Allowing too many status codes can cause issues for customers if they wish to follow special steps after a laborer has completed work tasks and before closing the work order.

## Testing the Mobile Web Service

- 1. Use Internet Explorer to go to the mobile web service. Usually http://localhost/MCM\_Webservice/
- 2. Select "Go To Testing"
- 3. Run each test in turn. If a test fails correct the problem and then rerun the test.
- 4. Hit back on the browser.
- 5. Select "Go To Licensing"

 $\sim$ 

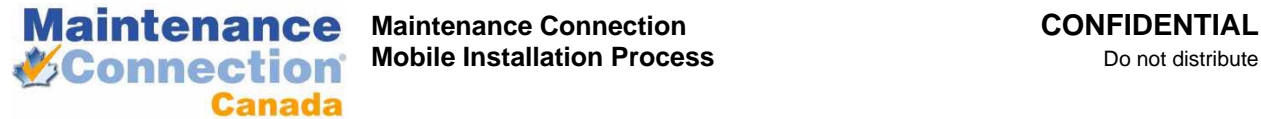

*Mobile Installation Process* Do not distribute

- 6. In step 1, select the license file that has been provided.
- 7. Upload the license file.
	- a. The upload will produce an activation key in the response window. Select the key without the quotes and copy it.
- 8. Paste the activation key into Step 2a
- 9. Submit the activation code to activate the license on the system.

# Installation of PPC Work Orders

To Be Added

# Installation of PPC Inventory

To Be Added